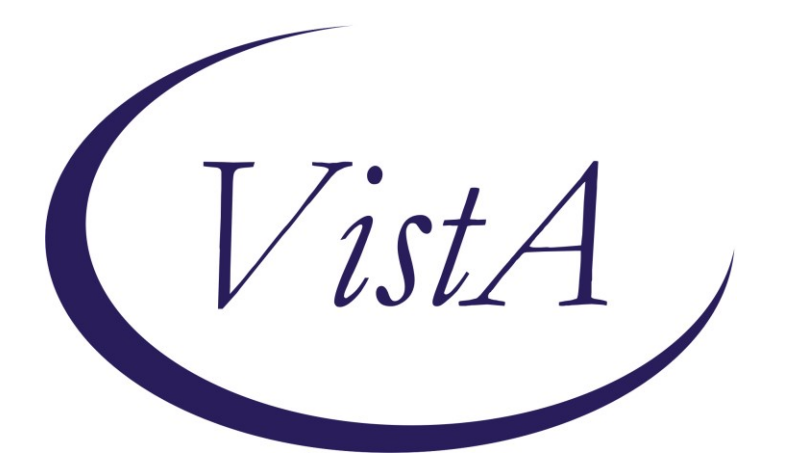

**Update \_2\_0\_231**

# **Clinical Reminders**

## **VA-COPD CARE REFERRAL CHART REVIEW Install Guide**

**October 2021**

Product Development Office of Information Technology Department of Veterans Affairs

# **Table of Contents**

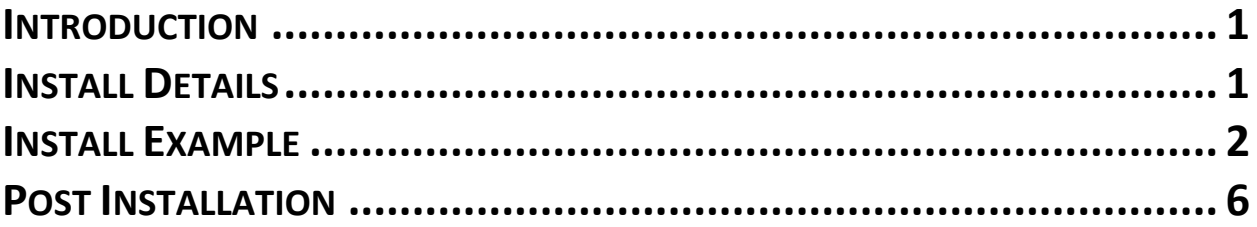

## <span id="page-2-0"></span>**Introduction**

This template will be used to support the referral process for Veterans that recently experienced a COPD exacerbation and were hospitalized in the Hospital or Emergency Department within VA and community care. The template is often used by telehealth nurses, pharmacists, and nurses within PACT. Health factors within this template will be critical for sites to track their referrals and ensure a seamless care transition for Veterans.

UPDATE\_2\_0\_231 contains 1 Reminder Exchange entry: **UPDATE\_2\_0\_231 VA-COPD CARE REFERRAL CHART REVIEW**

**The exchange file contains the following components:**

#### <span id="page-2-1"></span>**TIU TEMPLATE FIELD**

WORD PROCESS (REQUIRED) TEXT (1-3) **DATE** 

#### **REMINDER TERM**

VA-REMINDER UPDATE\_2\_0\_231

#### **REMINDER DIALOG**

VA-COPD CARE REFERRAL CHART REVIEW

#### **HEALTH FACTORS**

VA-REMINDER UPDATES [C] VA-UPDATE\_2\_0\_231 VA-COPD CARE MANAGEMENT [C] VA-COPD NO REFERRAL OTHER VA-COPD PT DECLINED VA-COPD NO COPD EXACERBATION VA-COPD NONVA CARE VA-COPD NURSING HOME ADMISSION VA-COPD NO COPD DX VA-COPD SPECIALTY CARE VA-COPD NOT REFERRED TO COPD CARE PROG VA-COPD REFER COPD CARE PROG SCHEDULING VA-COPD PHARM REFER FOR COPD CARE PROG VA-COPD RECENT OTHER ADMISSION VA-COPD RECENT COMMUNITY INPATIENT ADMISSION VA-COPD RECENT COMMUNITY ED VISIT VA-COPD RECENT VA INPATIENT ADMISSION VA-COPD RECENT ED VISIT VA-COPD OTHER REFERRAL TO COPD CARE PROG VA-COPD SPEC CARE REFERRAL TO COPD CARE PROG VA-COPD INPAT REFERRAL TO COPD CARE PROG VA-COPD ED REFERRAL TO COPD CARE PROG VA-COPD REFERRAL DASHBOARD VA-COPD ENROLLED TH NO VA-COPD ENROLLED TH YES VA-COPD TELEHEALTH DO NOT REFER VA-COPD TELEHEALTH REFERRAL RECOMMENDED VA-COPD TELEHEALTH REFERRAL PLACED

## **Install Details**

This update is being distributed as a web host file. The address for the host file is: **https://Redacted/UPDATE\_2\_0\_231.PRD**

The file will be installed using Reminder Exchange, programmer access is not required.

Installation:

=============

This update can be loaded with users on the system. Installation will take less than **5** minutes.

### <span id="page-3-0"></span>**Install Example**

To Load the Web Host File. Navigate to Reminder exchange in Vista

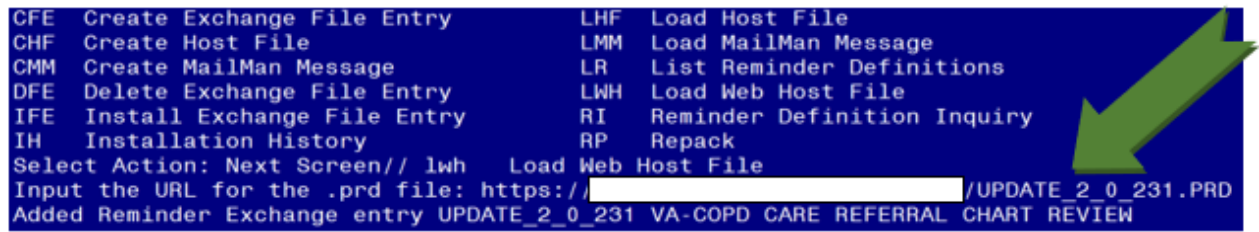

At the **Select Action:** prompt, enter **LWH** for Load Web Host File At the **Input the url for the .prd file:** prompt, type the following web address: **[https://vaww.va.gov/reminders/docs/UPDATE\\_2\\_0\\_231.PRD](https://vaww.va.gov/reminders/docs/UPDATE_2_0_231.PRD)** You should see a message at the top of your screen that the file successfully loaded.

Search and locate an entry titled **UPDATE\_2\_0\_231** VA-COPD CARE REFERRAL CHART REVIEW in reminder exchange.

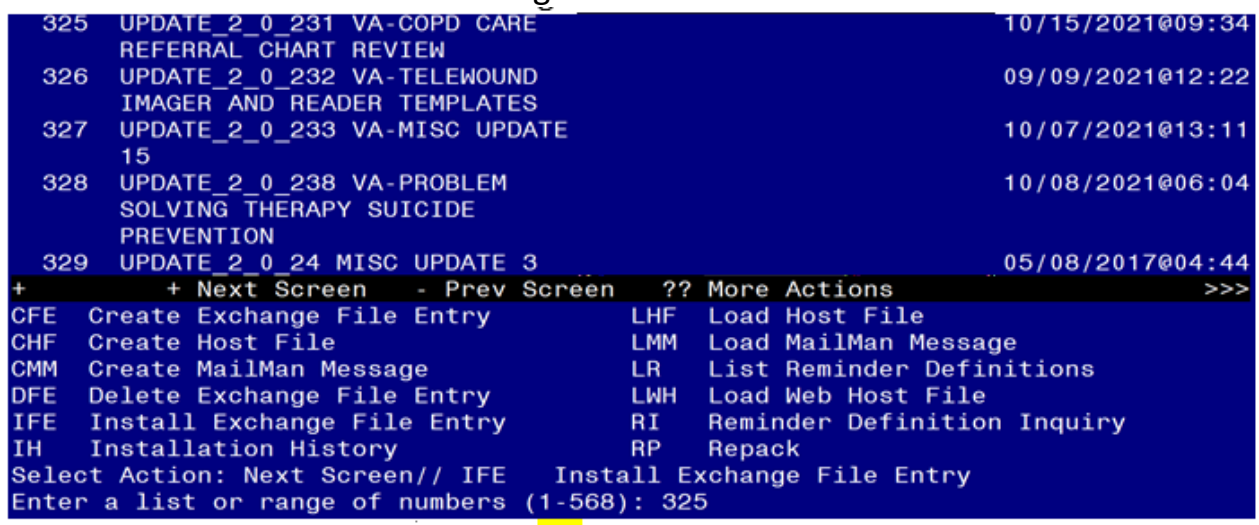

At the **Select Action** prompt, enter **IFE** for Install Exchange File Entry Enter the number that corresponds with your entry UPDATE\_2\_0\_231 VA-COPD CARE REFERRAL CHART REVIEW *(in this example it is entry 325. It will vary by site).*  The date of the exchange file should be 10/15/2021.

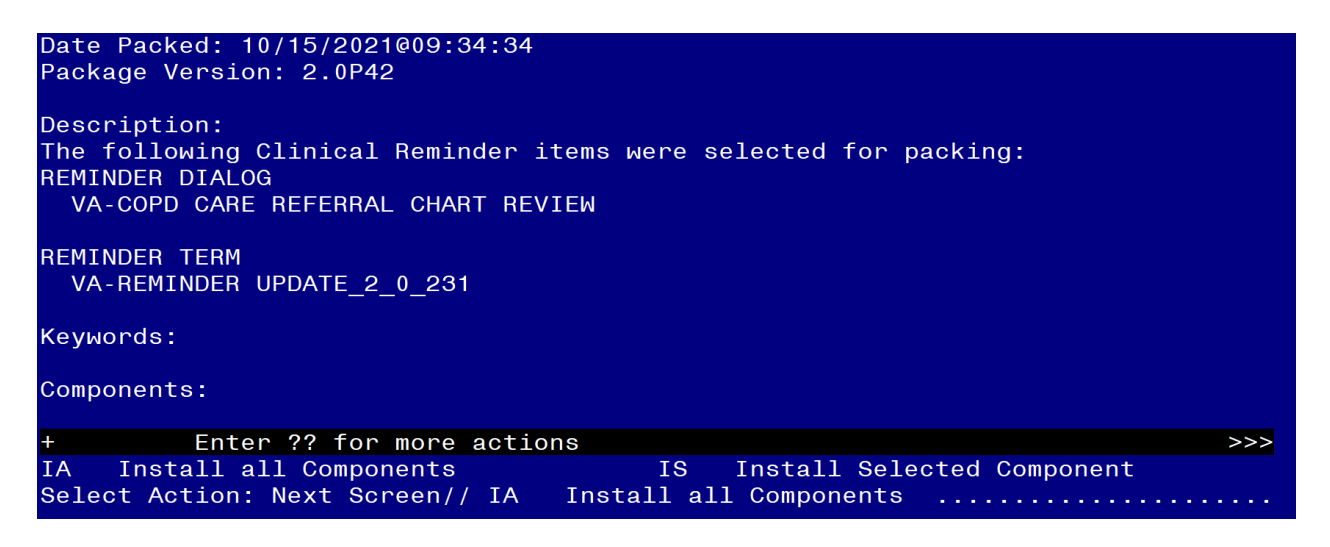

At the **Select Action** prompt, type **IA** for Install all Components and hit enter. Select Action: Next Screen// | A Install all Components You will see several prompts, for all new entries you will choose **I to Install**

**Install** all new items.

**You will be promped to install the reminder dialog component (VA-COPD CARE REFERRAL CHART REVIEW).** You will choose to install all even though some components may have an X to indicate that they exist.

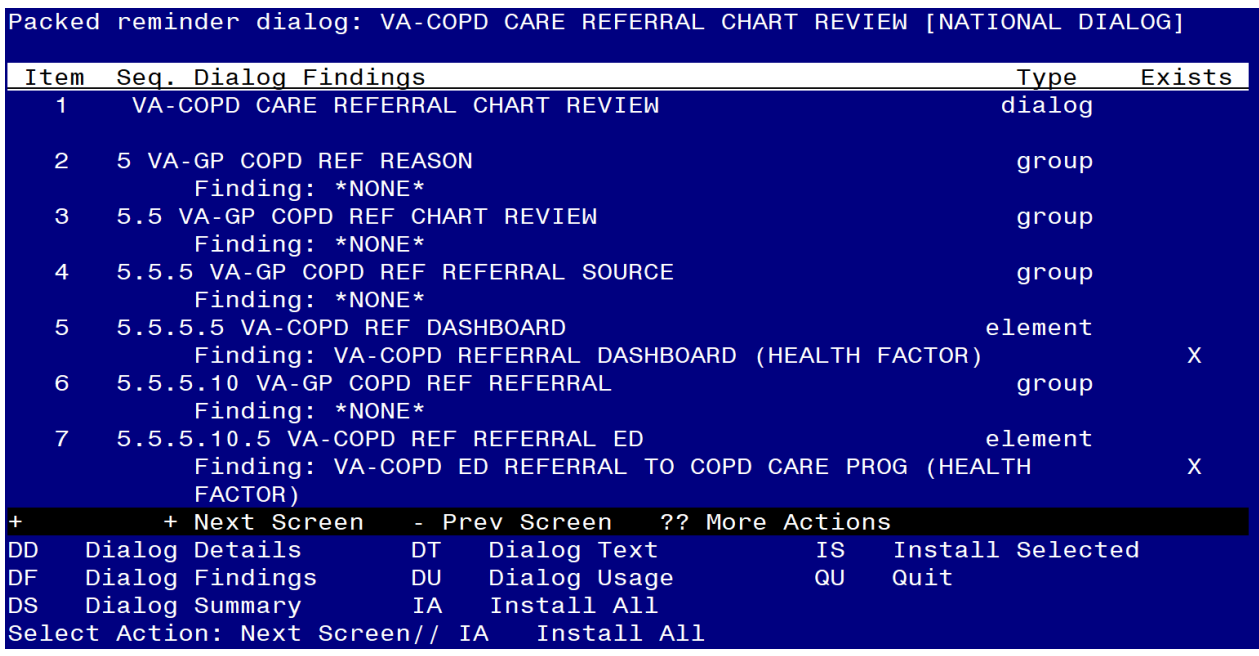

At **Select Action**, type **IA** to install **VA-COPD CARE REFERRAL CHART REVIEW**

Select Action: Next Screen// IA Install All

Install reminder dialog and all components with no further changes: Y// Yes After completing this dialog install, you will type  $Q$ .

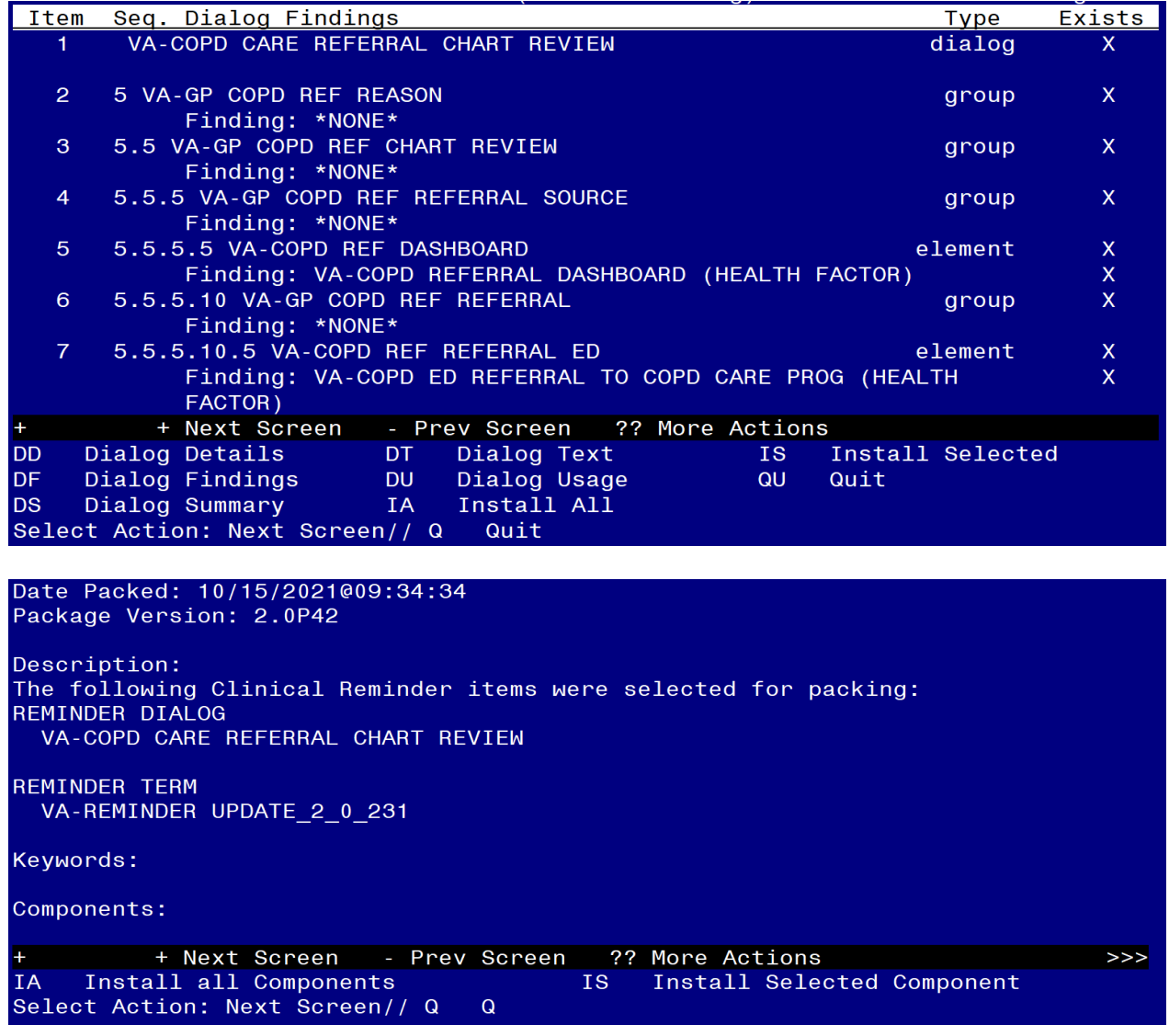

You will then be returned to this screen. At the **Select Action** prompt, type **Q.**

Install complete.

### <span id="page-7-0"></span>**Post Installation**

**1. Map local order dialog or menu for a telehealth consult to the VAL-COPD REF HT PLACED element.** 

This element is local. Coordinate with the COPD program staff to determine if this option to order a home telehealth consult should be disabled.

NAME: VAL-COPD REF HT PLACED DISABLE: Enter "2" if this option should be disabled. CLASS: LOCAL// SPONSOR: REVIEW DATE: RESOLUTION TYPE: ORDERABLE ITEM: Finding item: HF VA-COPD TELEHEALTH REFERRAL PLACED FINDING ITEM: VA-COPD TELEHEALTH REFERRAL PLACED// Do not change.

Additional findings: none

Select ADDITIONAL FINDING: Enter "Q." then name of local quick order or menu.

**2. Make the Dialog template available to be attached to a Personal or Shared template or to be able to attach the dialog to a progress note title.** Select Reminder Managers Menu <TEST ACCOUNT> Option: **CP** CPRS Reminder Configuration

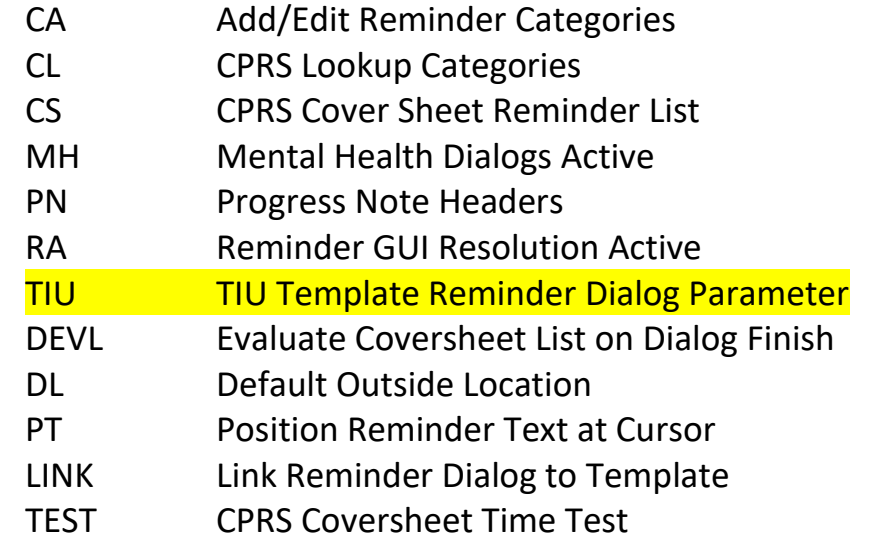

- NP New Reminder Parameters
- GEC GEC Status Check Active
- WH WH Print Now Active

Select CPRS Reminder Configuration <TEST ACCOUNT> Option: **TIU** TIU Template Reminder Dialog Parameter

Reminder Dialogs allowed as Templates may be set for the following:

- 1 User USR [choose from NEW PERSON]
- 3 Service SRV [choose from SERVICE/SECTION]
- 4 Division DIV [SALT LAKE CITY]
- 5 System SYS [NATREM.FO-SLC.MED.VA.GOV]

Enter selection: **5** Choose the appropriate number for your site. Your site may do this by System or other levels. The example below uses SYSTEM level.

Select Display Sequence: **?**

388 VA-COVID-19 TELEPHONE FOLLOW-UP

389 VA-SRA-CONSULT RESPONSE (D)

When you type a question mark above, you will see the list of #'s (with dialogs) that are already taken. Choose a number **NOT** on this list. For this example, 390 is not present so I will use 390.

Select Display Sequence: **390** Are you adding 390 as a new Display Sequence? Yes// **YES** Display Sequence: 390// **<Enter>** Clinical Reminder Dialog: **VA-COPD CARE REFERRAL CHART REVIEW** reminder dialog NATIONAL ...OK? Yes// **<Enter>** (Yes)

#### **3. Setup of Note Title.**

The note title to create to associate with this template is: **COPD WELLNESS VISIT REFERRAL**

VHA Enterprise Standard Title: **NURSING NOTE**

You can add this to your document class where surgery progress notes are located. *Note: Comprehensive information on Creating new Document Classes and Titles can be found beginning on page 54 of the TIU/ASU Implementation Guide at the following link: [http://www.va.gov/vdl/documents/Clinical/CPRS-](http://www.va.gov/vdl/documents/Clinical/CPRS-Text_Integration_Utility_(TIU)/tiuim.pdf)[Text\\_Integration\\_Utility\\_\(TIU\)/tiuim.pdf](http://www.va.gov/vdl/documents/Clinical/CPRS-Text_Integration_Utility_(TIU)/tiuim.pdf)*

#### **4. Associate the reminder dialog with the note title in CPRS**

In CPRS, open the Template Editor, expand Document Titles, select the appropriate folder (if applicable), then click New Template (top right-hand corner).

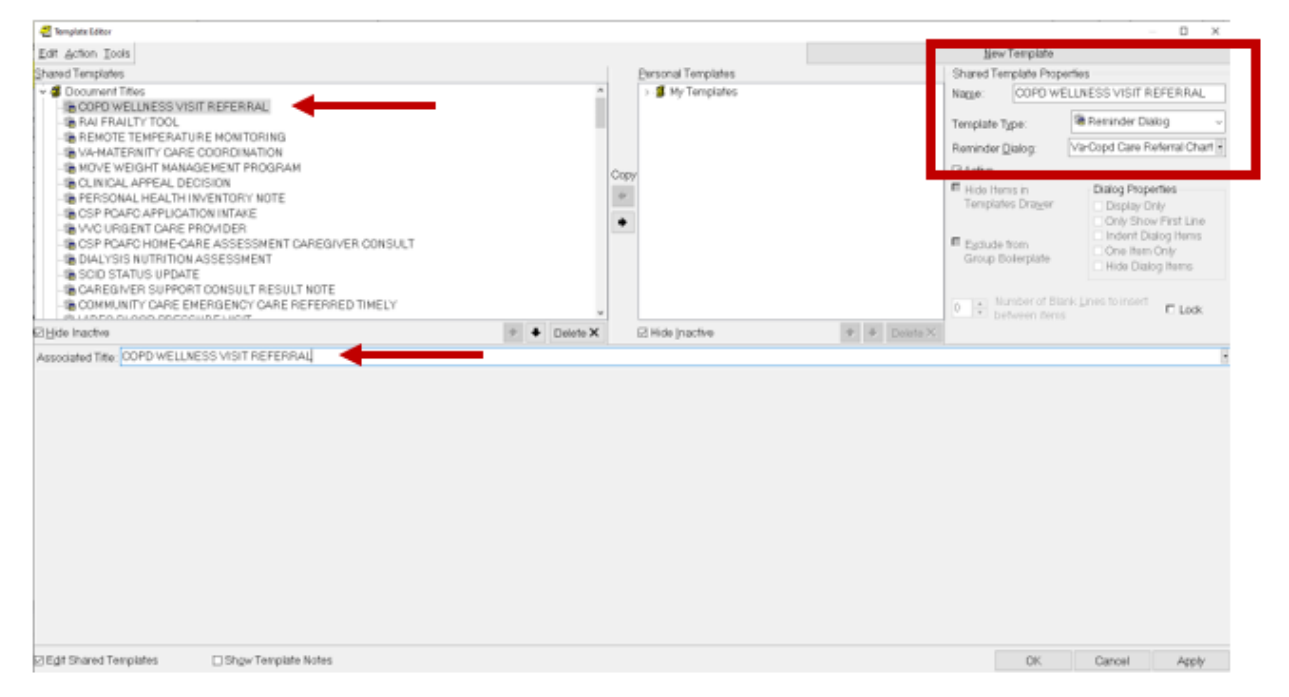

Type in the following information: Name: **COPD WELLNESS VISIT REFERRAL** Template Type: **Reminder Dialog** Reminder Dialog: **VA-COPD CARE REFERRAL CHART REVIEW**

Next, type in the Associated Title name – **COPD WELLNESS VISIT REFERRAL** – then click Apply.

**5. Link the dialog to a shared template in CPRS if desired.**